## Mac メール新規登録手順

1. Mac メールを起動します。

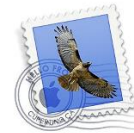

2. 起動時にこの画面が出てくる場合は、「その他のメールア カウントを追加...」にチェックを入れ、「続ける」をクリックし ます。

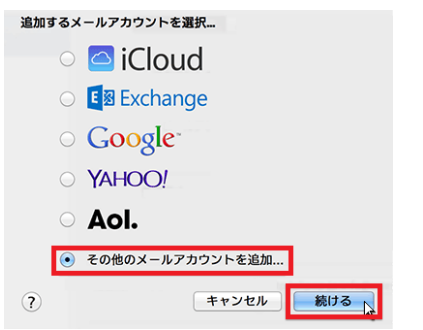

- ※上記の画面が表示される場合は 2.1 へお進み下さい 表示されない場合は 3.へお進みください。
- 2.1 「メール」のタブをクリックし、「環境設定...」をクリックしま す。

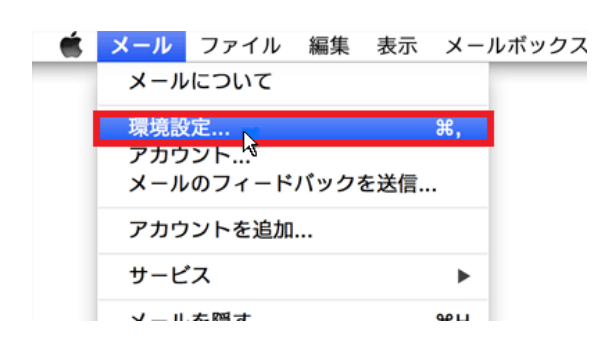

2.2 アカウントのタブをクリックします。

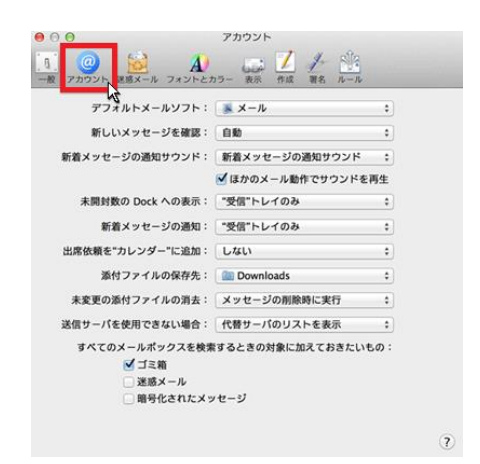

2.3 画面左下に表示されている「+」マークをクリックします。

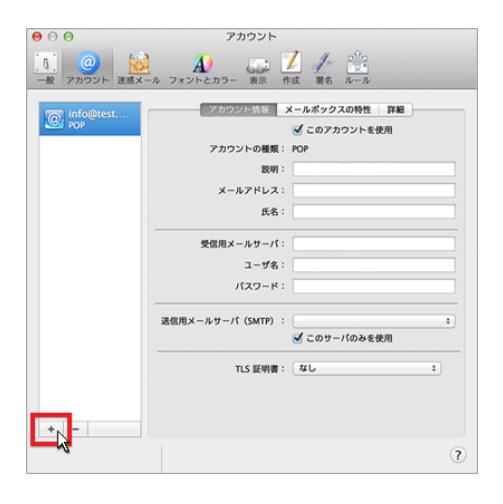

3. メールアカウント設定画面で、入力項目に必要な情報を 入力し、「作成」をクリックします。

メールアカウントを追加

最初に、次の情報を入力してください:

氏名: 出雲 太郎

4. サーバ情報が以下のように自動的に認識されますので、 入力項目に必要な情報を入力し、「次へ」クリックします。

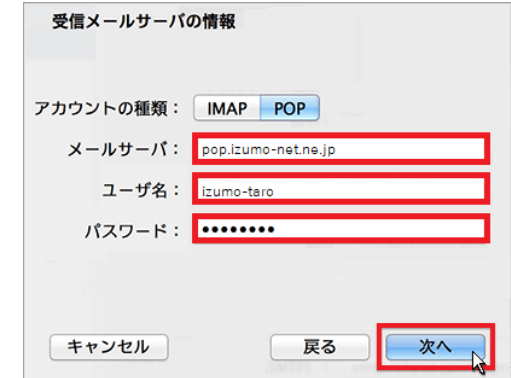

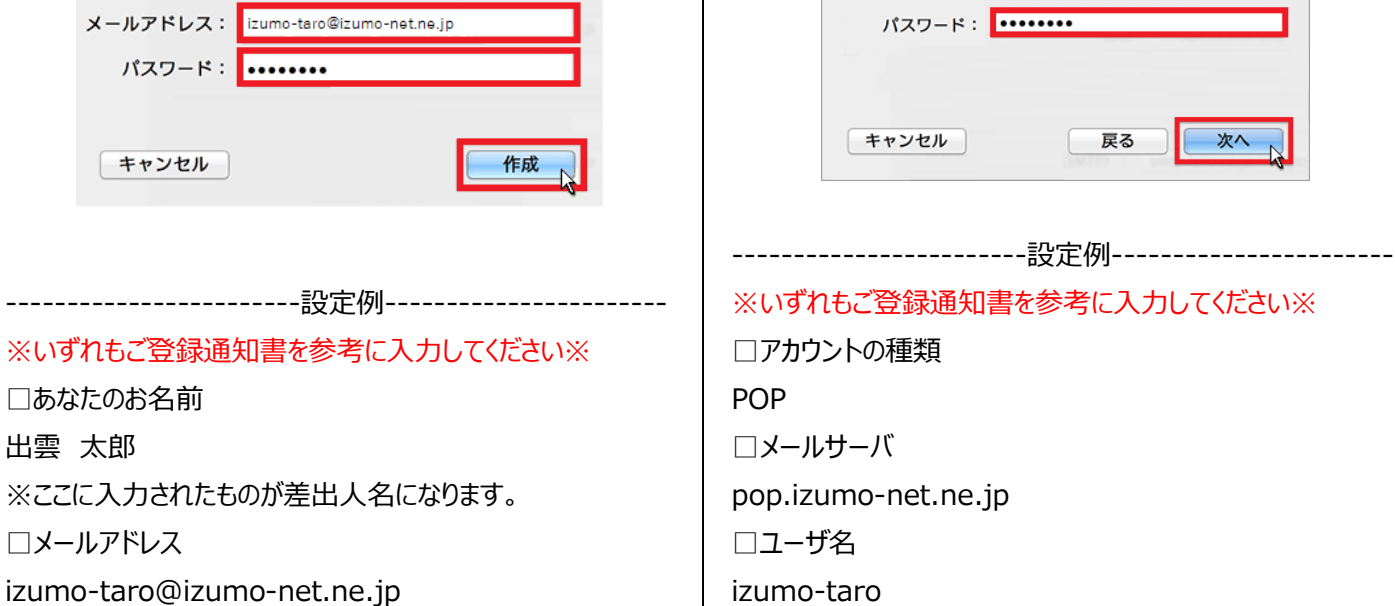

------------------------------------------------------

□パスワード

\*\*\*\*\*\*

------------------------------------------------------

□パスワード \*\*\*\*\*\*

5. 「受信メールサーバの情報」について入力項目に必要な 情報を入力し、「次へ」をクリックします。

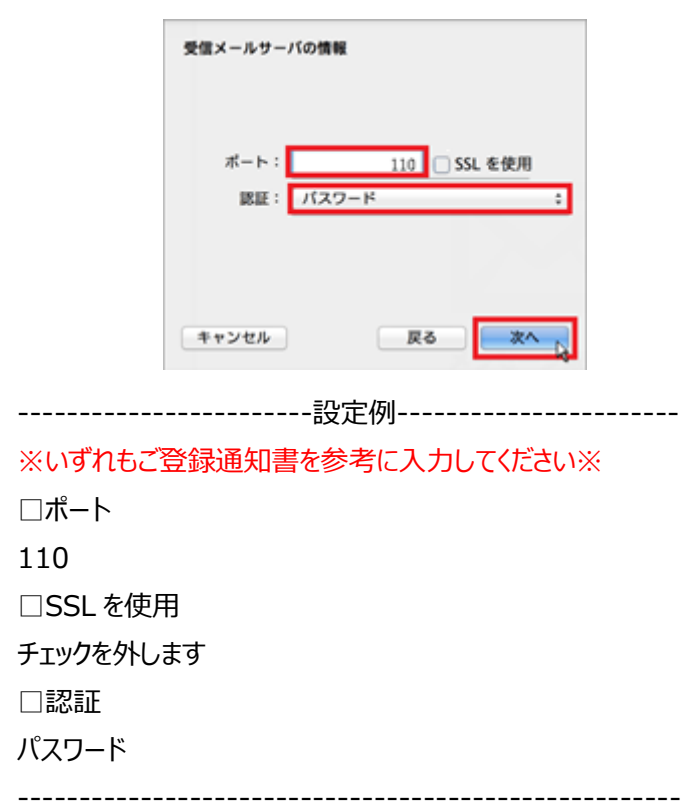

7. 「送信メールサーバの情報」について入力項目に必要な 情報を入力し、「作成」をクリックします。

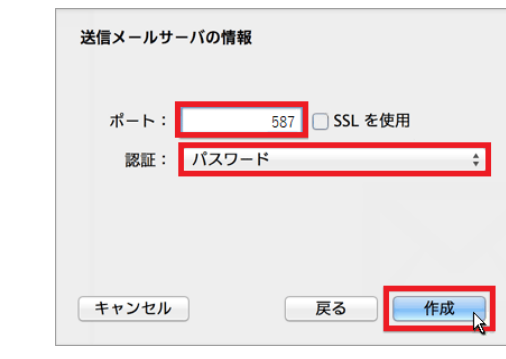

------------------------設定例-----------------------

※いずれもご登録通知書を参考に入力してください※ □ポート 587 □SSL を使用 チェックを外します □認証 パスワード

------------------------------------------------------

6. 「送信メールサーバの情報」について入力項目に必要な 情報を入力し、作成をクリックします。

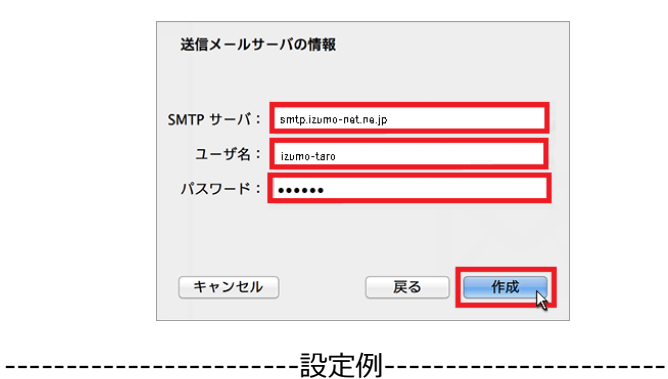

※いずれもご登録通知書を参考に入力してください※

□メールサーバ

smtp.izumo-net.ne.jp

## □ユーザ名

izumo-taro

□パスワード

\*\*\*\*\*\*

------------------------------------------------------

以上で、設定は終了です。